МБОУ «Рыбновская основная общеобразовательная школа №5»

# **Сборник****практических** **работ****в****среде****программирования** *«***Лого Миры** *2.***0***»*

Учитель математики

Ануфриев С.М.

Учитель информатики

Ануфриев А.С.

© 2014 Рыбновская основная общеобразовательная школа №5

# **СОДЕРЖАНИЕ**

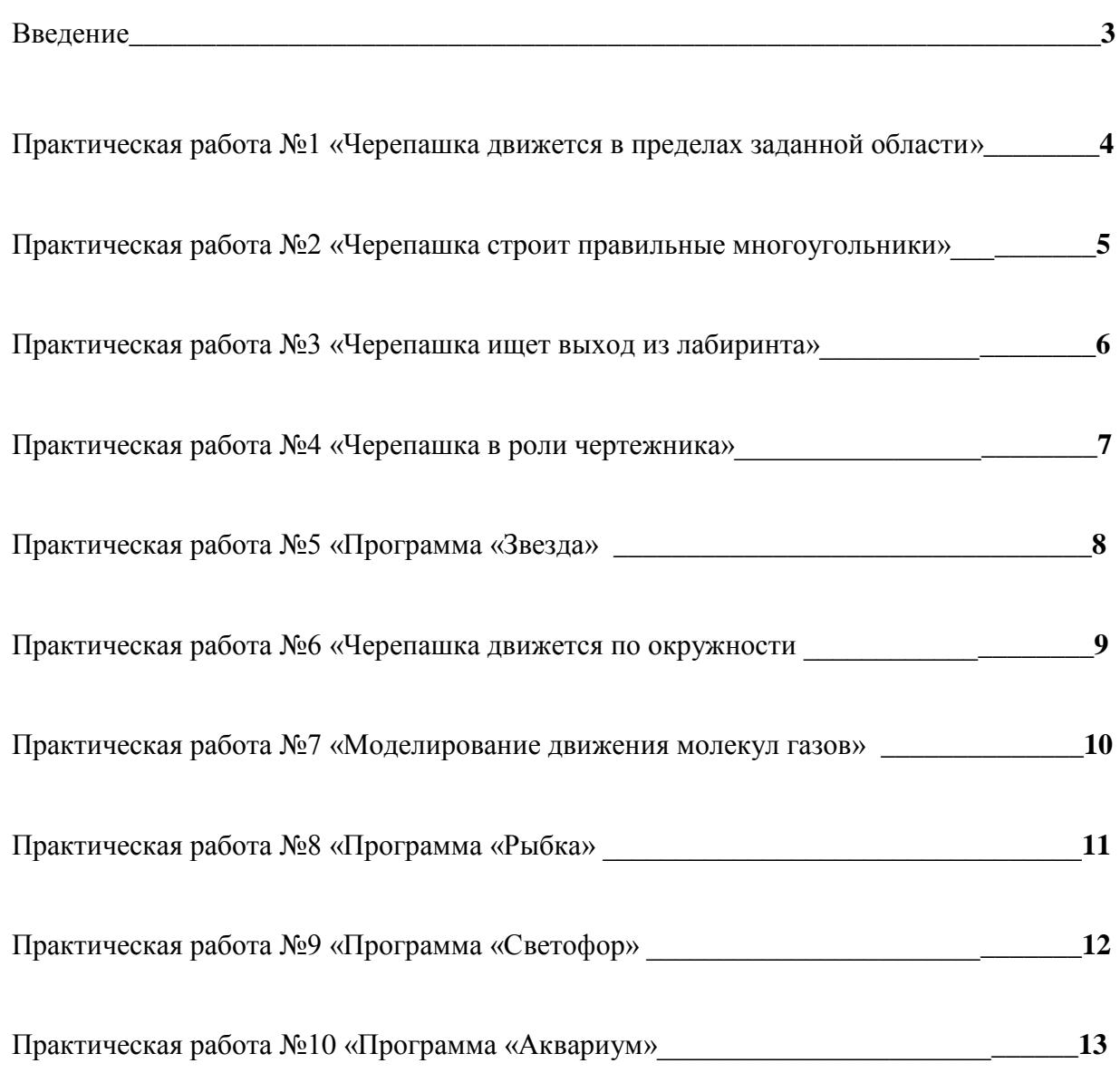

#### **Введение**

 В данном сборнике содержатся практические работы для использования на уроках информатики в 6 классе по учебнику под редакцией Н.В. Макаровой «Информатика 5-6 класс».

 Практические работы предназначены для закрепления теоретических знаний и развития навыков программирования в среде «Лого Миры 2.0». Каждая работа расположена на отдельной странице для удобства подготовки дидактических материалов к урокам.

*«Черепашка движется в пределах заданной области»*

#### **Выполните на компьютере действия по алгоритму:**

- 1. Откройте программу ЛогоМиры. Листы Лист1.
- 2. Используя графический редактор создайте микромир по рисунку 1.

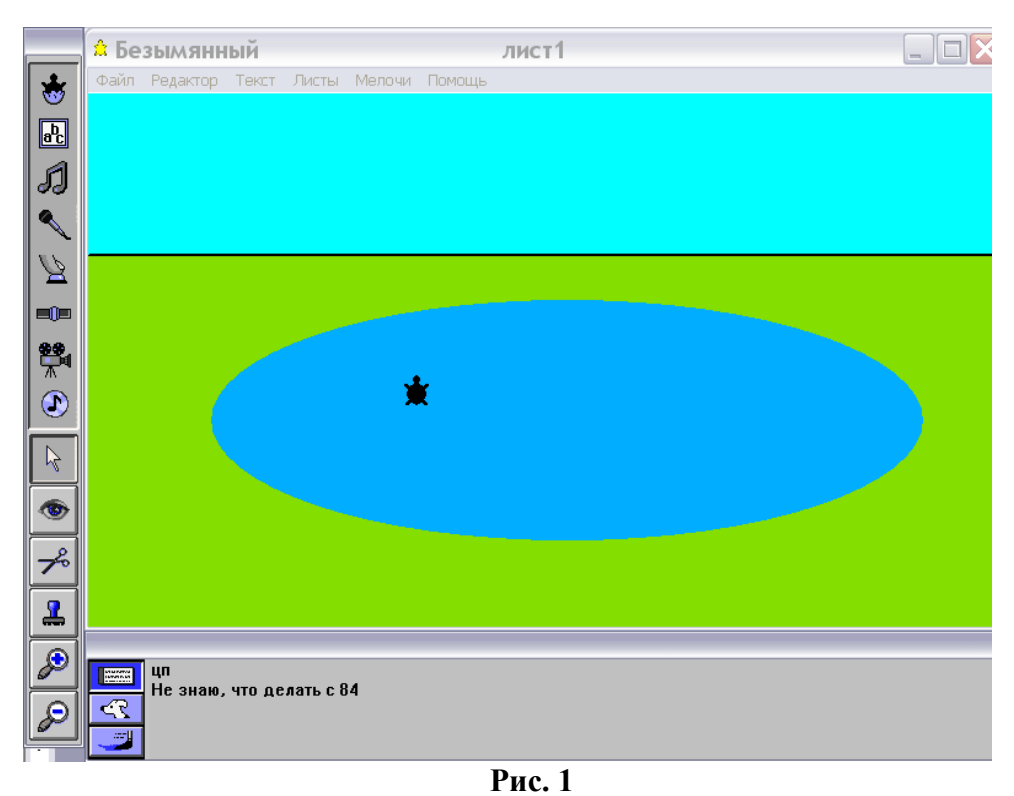

- **3.** Измерьте и запишите номера цвета заливки Озера. Установите Черепашку внутри Озера и введите в командном центре **цп** (цвет поля). Черепашка произведёт измерение цвета поля и спросит: «**Не знаю, что делать с 84?»**
- 4. Правым щелчком откройте Личную карточку Черепашки и введите команду:

```
Если_иначе цп = 84 [вп 1 жди 0.1] [нд 5 пр сл 90]
Много раз
```
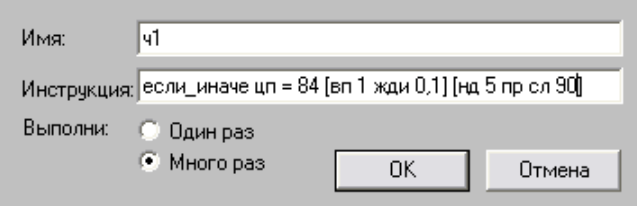

- 5. Левым щелчком запустите черепашку и пронаблюдайте за её движением. Почему она возвращается внутрь Озера?
- 6. Создайте вторую Черепашку. Установите её на Луг и измерьте номер цвета заливки Луга.
- 7. В личную карточку второй Черепашки введите команды, которые задают её движение только внутри Луга. Запустите её и пронаблюдайте за движением.
- 8. Оденьте первую черепашку в форму Лебедя, а вторую в форму Собачки и запустите их.
- 9. Чтобы собачка меняла форму измените в её Личной карточке команды на: **если\_иначе цп = 54,1 [нф 17 жди 1 нф 18 вп 5 жди 1] [нд 10 лв сл 90]**
- 10. Красочно оформите Миркромир.

 *«Черепашка строит правильные многоугольники»*

Пусть **а** – сторона многоугольника,

**н** – число сторон многоугольника,

**цвет** – номер цвета для заливки

На Листе программ введём программу «многоугольник»:

**Это многоугольник а н цвет**

**по повтори :н [вп :а пр 360 / :н]**

**пр 45 пп вп 5 нц :цвет по крась** 

**пп нд 5 лв 45 нц 9**

**конец**

Перейдём на лист графики **Листы – Лист1**

Задавая в командном центре команды:

**многоугольник 150 3 45**

**многоугольник 150 4 65**

**многоугольник 100 5 85**

**многоугольник 50 6 105** 

**и. т. д.**

построим правильные треугольник, квадрат, пятиугольник, шестиугольник и другие правильные многоугольники.

Команда **сг –** сотри графику

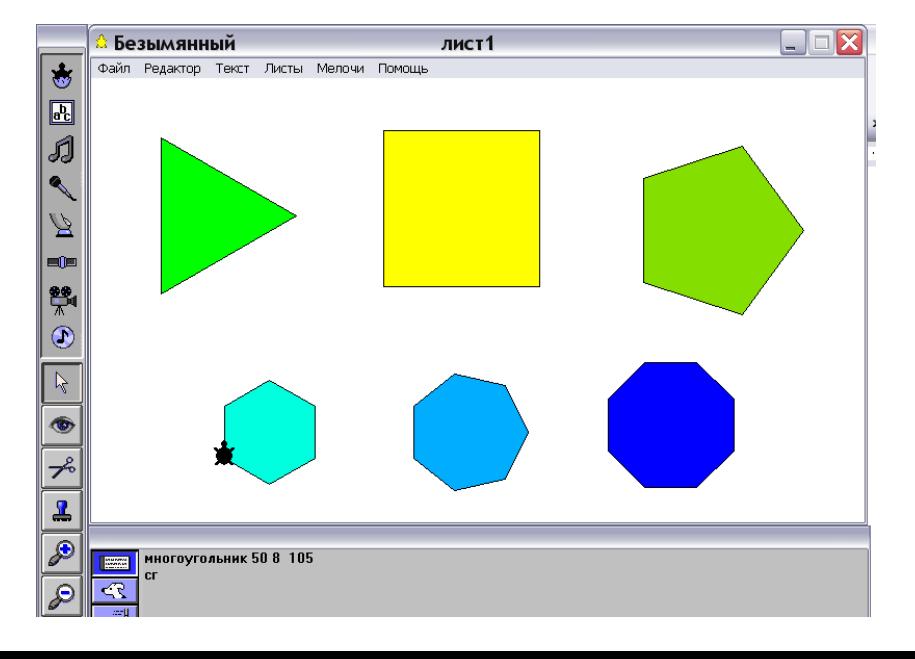

#### *«Черепашка ищет выход из лабиринта»*

**Сюжет программы:** Черепашка движется по зеленому полю лабиринта и ищет выход в красную комнату. Как только она попадает на красное поле, то в текстовом окне возникает надпись: «Ура!!! Вышла!» и черепашка останавливается.

#### **Реализация сюжета:**

- 1. Используя графический редактор, вручную, постройте лабиринт, как на рисунке 1.
- 2. Над красным прямоугольником создайте текстовое поле.
- 3. Правым щелчком по черепашке откройте её **личную карточку** и введите команды:

#### **вп 2 если\_иначе цп = 64 [вп 2 жди 1]**

#### **[если цп = 14 [пиши [Ура!!! Вышла!] автостоп]**

**нд 5 пр сл 180]**

- 4. Команда **автостоп** служит для остановки черепашки.
- 5. Левым щелчком запустите черепашку и дождитесь, когда она самостоятельно выйдет из лабиринта.
- 6. Объясните, как работает программа.

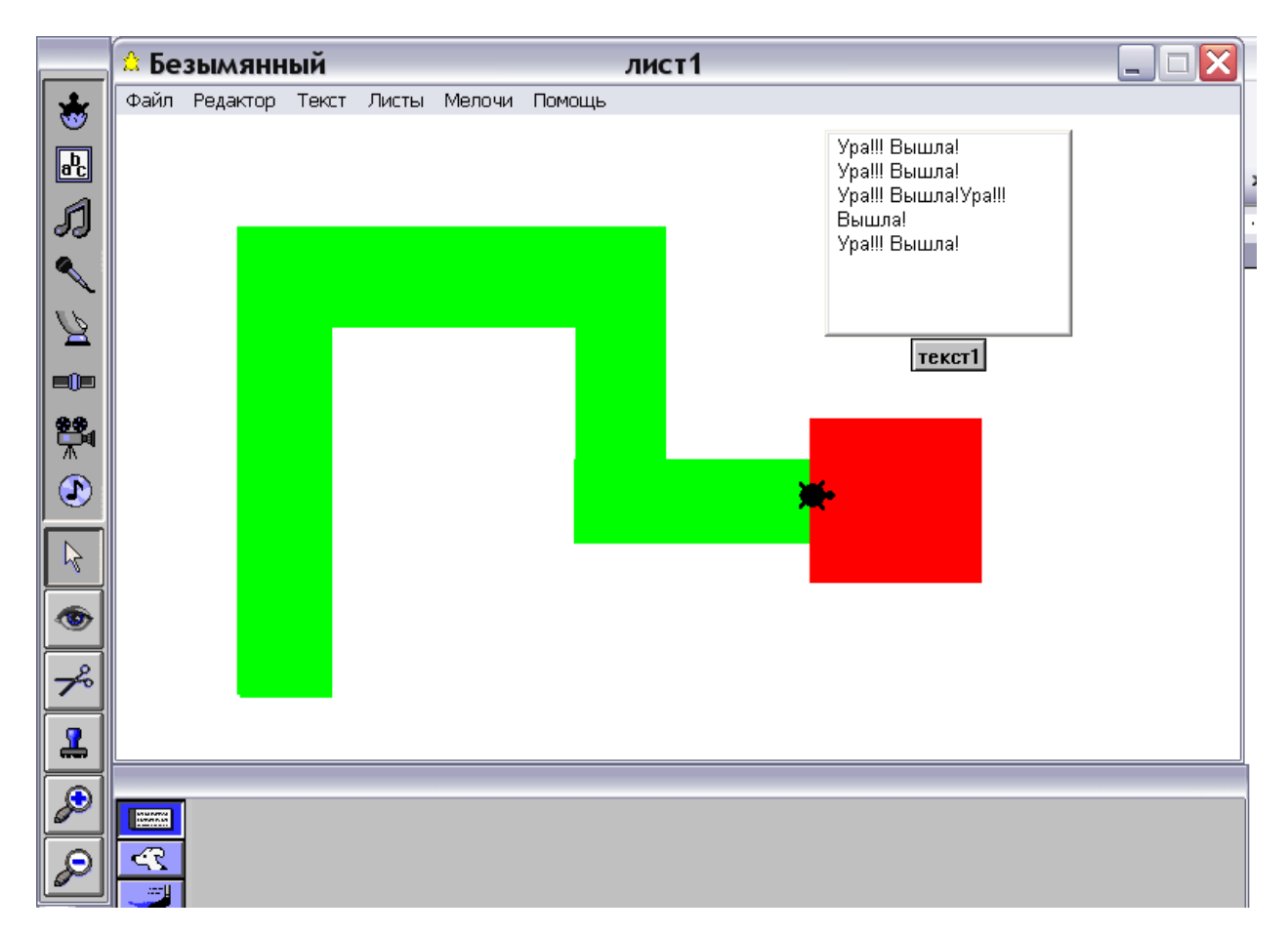

 *«Черепашка в роли чертежника»*

С помощью Черепашки можно выполнять простейшие чертежи, создавать схемы и планы местности.

Создадим виртуальный пульт управления Черепашкой с помощью кнопок и бегунка:

Кнопки:

- 1. **нк 0 вп 10** для движения Черепашки вверх
- 2. **нк 90 вп 10** для движения Черепашки вправо
- 3. **нк 180 вп 10** для движения Черепашки вниз
- 4. **нк 270 вп 10** для движения Черепашки влево
- 5. **сг** для стирания графики
- 6. **по** кнопка для опускания пера
- 7. **пп** кнопка для поднимания пера
- 8. **нц 9, нц 15, нц 55, нц 105** кнопки для смены цвета
- 9. **нов\_размер\_пера** кнопка для изменения толщины линии чертежа
- 10. Бегунок с именем **перо –** минимальный размер пера 1, максимальный 10

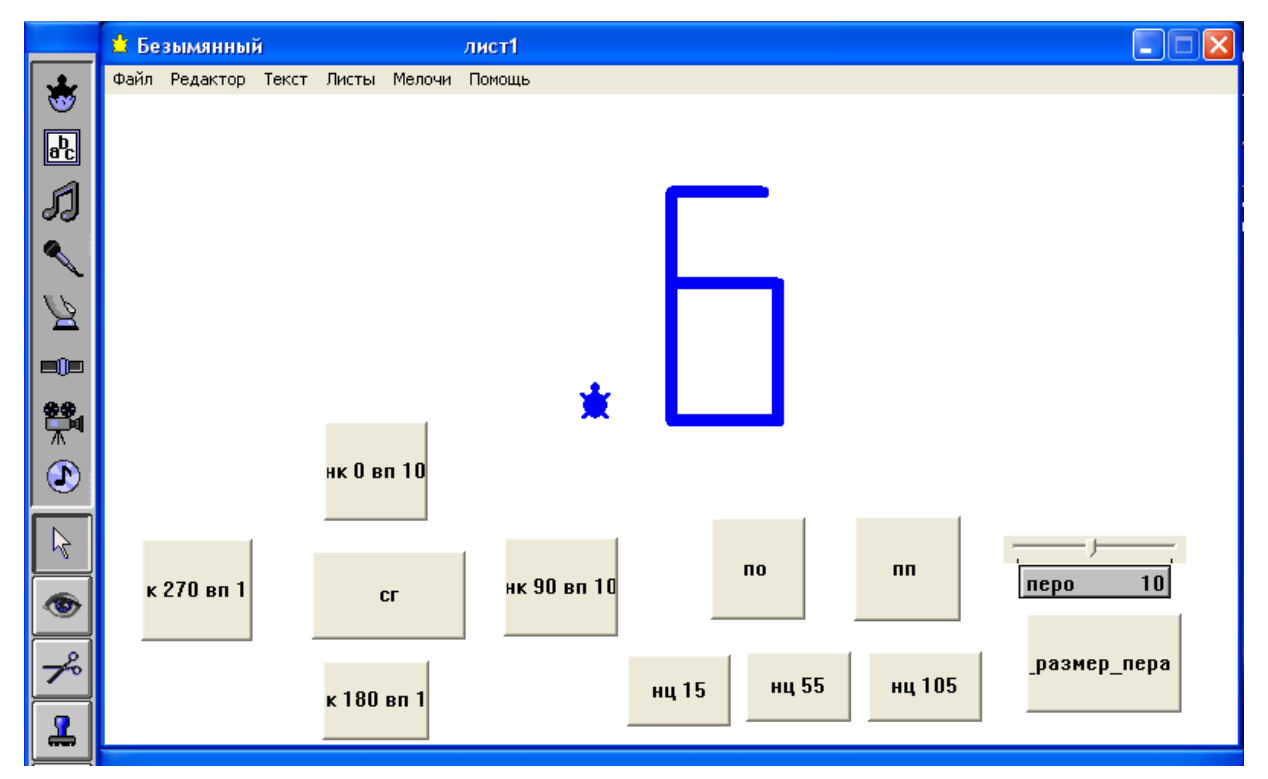

Для изменения толщины линии чертежа необходимо сначала установить бегунком нужный размер, а затем щелкнуть по кнопке **нов\_размер\_пера**

#### **Задания:**

- 1. Научиться управлять движением черепашки. Написать числа: 6, 0, 5
- 2. Начертить буквы: П, О, Б, Ч, Ш, Г
- 3. Написать текст: Р Ы Б Н О Е
- 4. Начертить план-схему класса

# **Практическая работа №5**  *«Программа «Звезда»* **а b**

Обозначим число лучей Звезды - **N**, длину стороны - **а,** угол при вершине – **b.**

На Листе программ введите:

**Это Звезда a N b**

**по пр ( 90 - ( 360 / :n ) + :b )**

**повтори :N [ вп :a / ( 2 \* cos :b ) лв 2 \* :b**

**вп :a** / (  $2 * cos$ **:b**) **пр**  $(2 * :b + (360 / :N))$ ]

**конец**

Задание 1.

В командном центре последовательно вводите:

**Звезда 100 5 30**

**Звезда 50 5 30**

**Звезда 100 5 60**

**Звезда 50 6 30**

Пронаблюдайте, как изменяется вид звезды при изменении её параметров

Задание 2.

Постройте четырехконечные Звезды различных размеров и видов.

Задание 3.

Постройте Звезды с 3, 4, 5, 6, 7, и 8 лучами, различных размеров и видов.

Задание 4.

Проведите самостоятельное исследование вида звезд с различными параметрами.

 *«Черепашка движется по окружности»*

#### Откройте Лист программ и введите:

Это Окружность "центр "R "цвет

нц :цвет

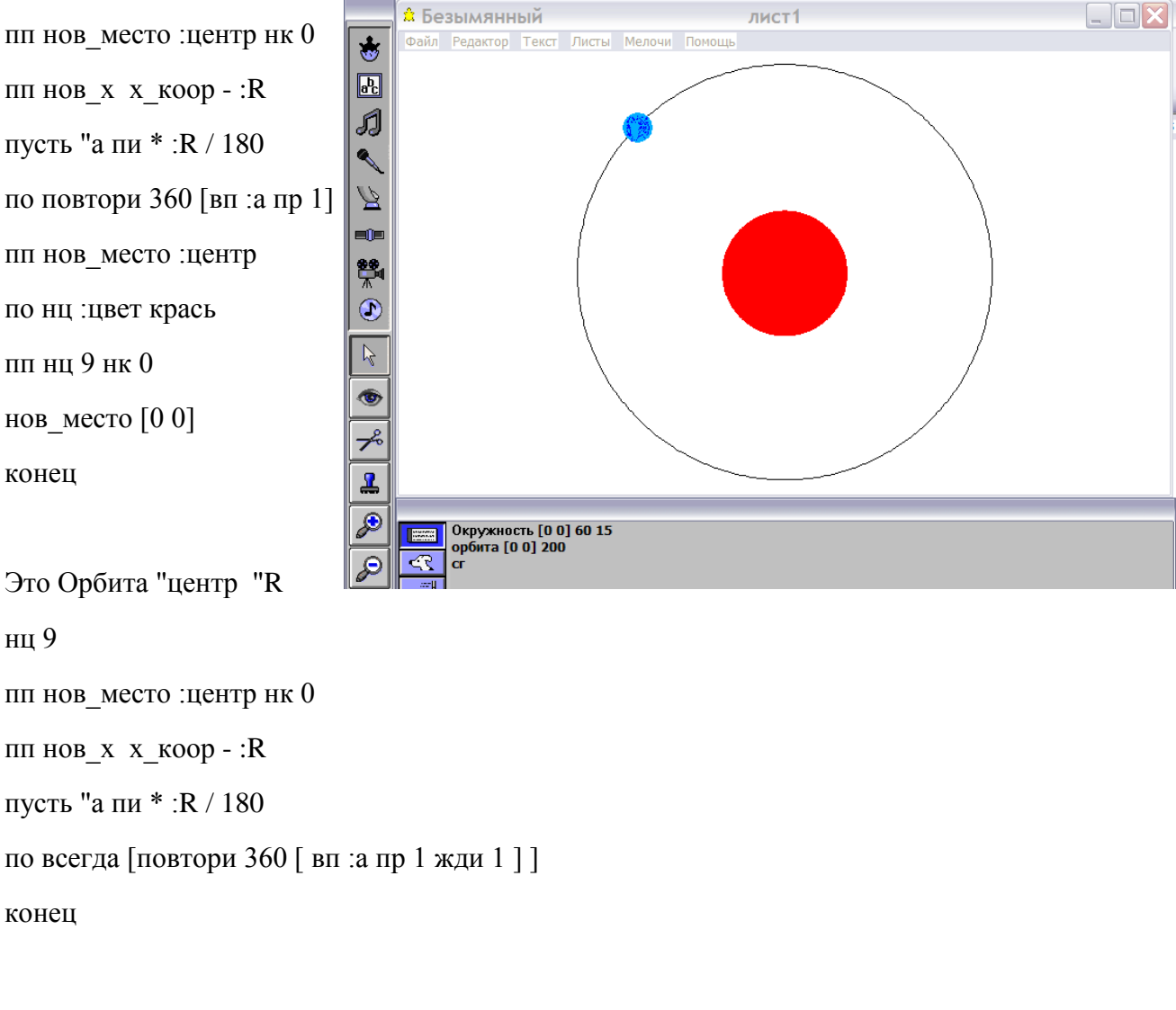

#### Постройте анимированную модель движения Земли вокруг Солнца

Солнце

окружность [0 0] 60 15

Земля

В форме №13 нарисуйте планету Земля и «оденьте» в эту форму черепашку.

В командном центре введите команду:

орбита [0 0] 200

# **Практическая работа №7** *«Моделирование движения молекул газов»*

#### **Краткая теория.**

Газы состоят из очень маленьких частиц – молекул.

Молекулы внутри сосуда с газом движутся беспорядочно.

При соударении со стенками сосуда они отскакивают от них. Причём угол падения молекулы на стенку равен углу её отражения.

#### **Ход работы**

#### **I этап.**

Моделирование сосуда с газом.

В Лого мирах нарисовать сосуд прямоугольной формы с толстыми стенками.

Залить стенки синим цветом (№ 105), а область внутри сосуда – жёлтым цветом (№ 44)

#### **II этап**

Моделирование формы молекул.

В свободных формах №13, №14 и №15 создать формы молекул и залить их красным, зелёным и голубым цветом.

#### **III этап**

Ввод программы движения молекулы.

На Листе Программ ввести программу:

**Это молекула**

**нк сл 180 всегда [если\_иначе цп = 44** 

**[вп 2 по нов\_размер\_пера 10 нц 5 жди 1 нц 44 пп вп 5]**

 $[\text{III HJ 10 HOB KVpc KVpc} + 90]$ 

**Конец**

#### **IV этап**

Создать 3 черепашки, «переодеть» их в формы молекул и в Личных Карточках ввести

**молекула.** Запустить все молекулы.

#### **V этап**

**Объясните, как работает программа!**

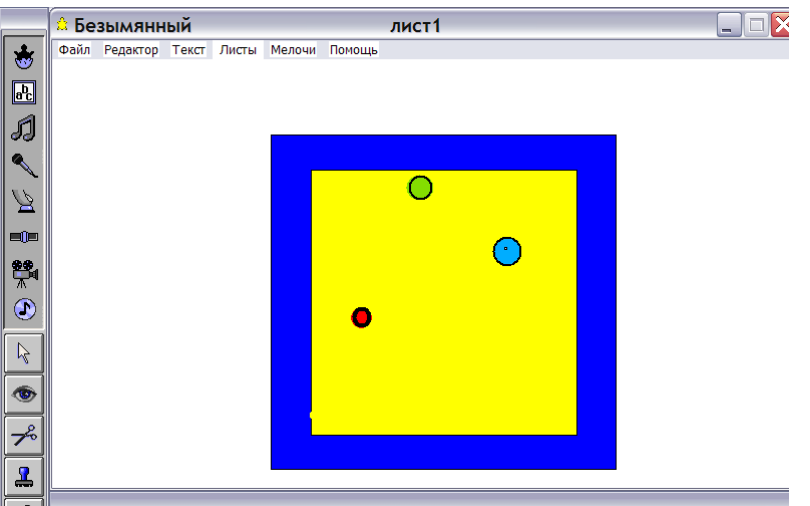

*«Программа «Рыбка»*

**Сценарий программы:**В озере плавает рыбка, которая открывает и закрывает глаза и рот.

У берега она ныряет и продолжает движение в озере.

#### **Создание объектов микромира**

- 1. Озеро цвет заливки 94
- 2. Рыбка номер формы 24
- 3. Скопировать рыбку из формы 24 и вставить в форму 29.
- 4. Развернуть на 180 градусов, нажав на иконку с шахматными конями.
- 5. В форме 29 внести изменения в изображение рыбки

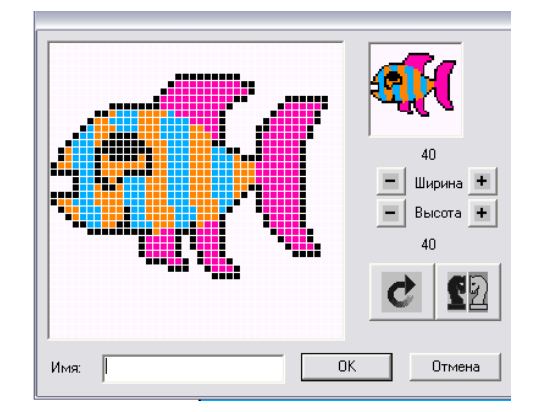

6. Открыть **Листы – Программы** и ввести программу:

#### **это рыбка**

**всегда [если\_иначе цп = 94 [нф 24 вп 2 жди 2 нф 29 вп 2 жди 2] [ нд 10 сч жди 20 пр сл 90 пч]]**

**конец**

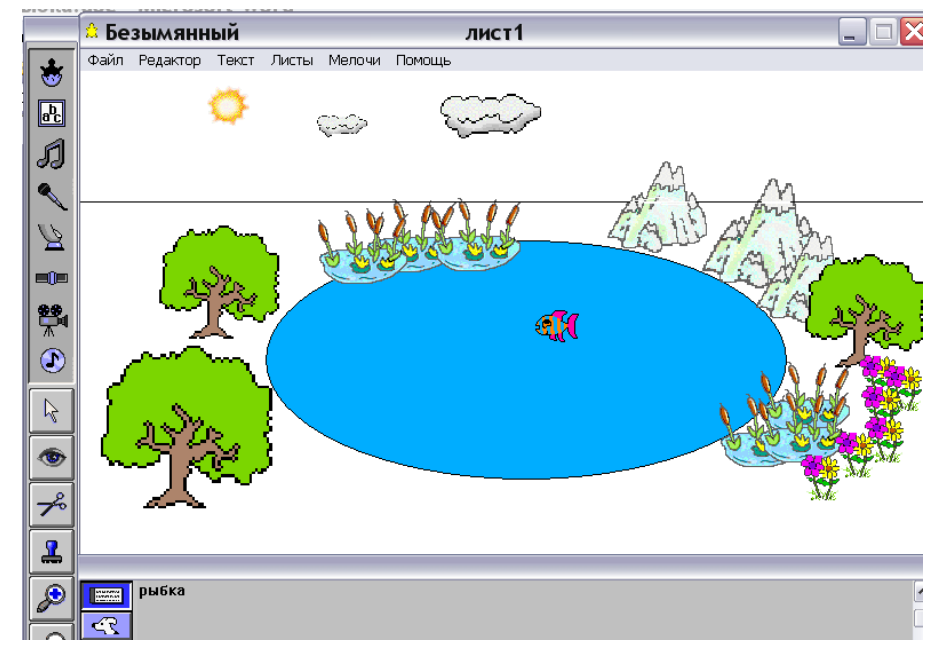

7. Произвести отладку программы и красочно оформить микромир.

*«Программа «Светофор»*

#### **Выполни действия по алгоритму:**

- 1. В графическом редакторе нарисуй три одинаковые окружности и расположи их так, чтобы расстояния между их центрами были равны 90 шагам черепашки.
- 2. Нарисуй светофор и залей серым цветом.
- 3. Расположи черепашку в центре нижнего круга.
- 4. Открой лист Программ и введи программы:

#### **это сигналы1**

#### **по нц 65 крась жди 20 нц 0 крась**

**пп вп 90**

**по нц 45 крась жди 20 нц 0 крась**

**пп вп 90**

**по нц 15 крась жди 20 нц 0 крась**

**конец**

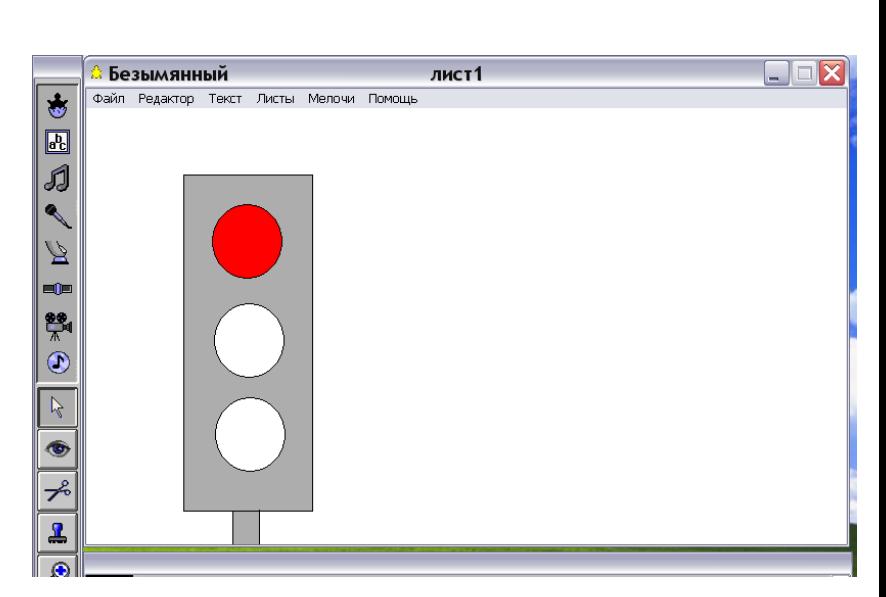

**это сигналы2**

**пп нд 90**

**по нц 45 крась жди 20 нц 0 крась**

**пп нд 90**

**по нц 65 крась жди 10** 

**конец**

**Это светофор**

#### **Ч1, всегда [сигналы1 жди 0.1 сигналы2 ]**

**конец**

- 5. В командный центр введи светофор и нажми клавишу Enter.
- 6. Светофор должен работать автоматически. Произведи отладку программы.
- 7. Оформи микромир. Нарисуй дорогу с движущимися автомобилями и идущими людьми.
- 8. Объясни, как работает программа.

*«Программа «Аквариум»*

#### **Программа «Аквариум»**

**Сюжет программы:** в аквариуме плавает рыбка. Когда она плывёт вправо, то её голова направлена вправо. Если она плывёт влево, то голова направлена влево.

**Реализация программы:** на листе 1 рисуем с помощью графического редактора круглый аквариум, заливаем цветом 75. Копируем рыбку из формы 24 в новую форму 30 и разворачиваем её на 180 градусов.

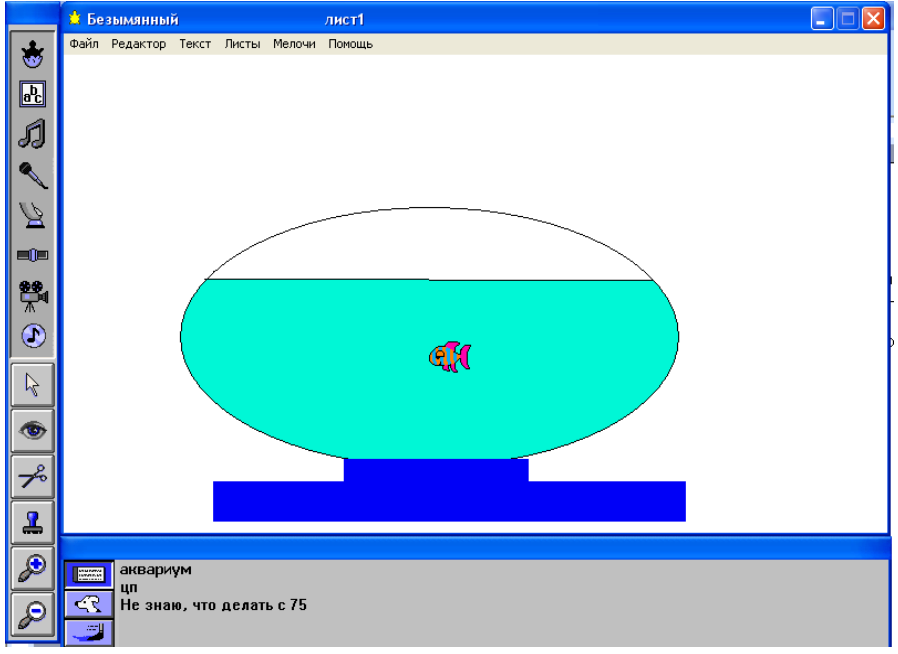

1. На листе программ вводим программы:

#### **это анализ**

```
пусть "х1 х_коор
вп 1
пусть "х2 х_коор
если_иначе :х2 > :х1 [нф 30 вп 3 жди 1 ] [нф 24 вп 3 жди 1]
конец
это аквариум
```

```
всегда [если_иначе цп = 75 [ анализ] [ нд 8 пр сл 90] ]
```

```
конец
```
- 2. Переходим на лист1 и в командном центре вводим **аквариум** и нажимаем **Enter**
- 3. Красочно оформляем рисунок.

МБОУ «Рыбновская основная общеобразовательная школа №5»

391134, Рязанская область, г. Рыбное ул. Куйбышева, 96.

телефон: 8 (491-37) 5-05-36

[http://rosch5.ucoz.ru](http://rosch5.ucoz.ru/)

e-mail: [rosch5-r@yandex.ru](mailto:rosch5-r@yandex.ru)